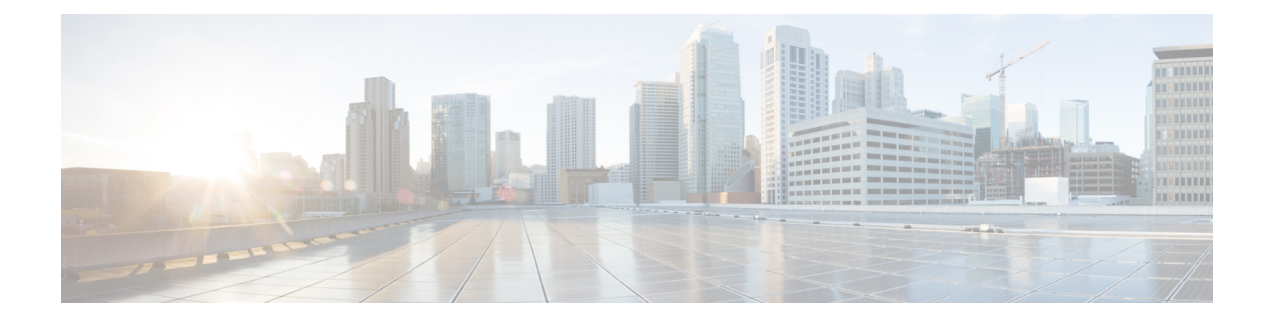

# **Installing Cisco UCS Director Express for Big Data**

This chapter contains the following sections:

- [Installing](#page-0-0) Cisco UCS Director Express for Big Data on VMware vSphere, page 1
- Changing the Default [Password,](#page-2-0) page 3
- [Updating](#page-3-0) the License, page 4
- Reserving System [Resources,](#page-3-1) page 4
- Changing the [Maximum](#page-3-2) Packet Size, page 4
- [Configuring](#page-4-0) the Network Interface using Shelladmin, page 5

## <span id="page-0-0"></span>**Installing Cisco UCS Director Express for Big Data on VMware vSphere**

The Cisco UCS Director, Release 6.0 OVF file includes Cisco UCS Director Express for Big Data, Release 3.0.

**Note**

We recommend that you use VMware vCenter for OVF deployment. VMware vCenter versions 5.x and above are supported. OVF deployment wizards support only IPv4 addresses. If you require IPv6, you can deploy OVF and use the shelladmin option to configure IPv6 address.

#### **Before You Begin**

You need administrator privileges to connect to VMware vSphere or vCenter.

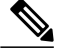

If you do not want to use DHCP, you need the following information: IPv4 address, subnet mask, and default gateway. **Note**

- **Step 1** Log in to VMware vSphere Client.
- **Step 2** In the **Navigation** pane, choose the **Data Center** for Cisco UCS Director deployment.
- **Step 3** Choose **File** > **Deploy OVF Template**.

The **Deploy OVF Template** window appears.

- **Step 4** In the **Source** pane, do one of the following to choose your OVF source location:
	- Browse to the location, choose the file, and click **Open**.
	- Deploy from a URL on your local area network. Replace *FQDN* (Fully Qualified Domain Name) with the IPaddress or domain name, and click **Next**.
- **Step 5** In the **OVF Template Details** pane, verify the details, and click **Next**.
- **Step 6** In the **End User License Agreement** pane, read the license agreement, and click **Accept**. Click **Next**.
- **Step 7** In the **Name and Location** pane, do the following:
	- a) (Optional) In the **Name** field, edit the VM name.
	- b) From the **Inventory Location** area, choose the inventory location where Cisco UCS Director Express for Big Data is being deployed, and click **Next**.

**Note** If Data Center was chosen in a previous step, option b is not available.

- **Step 8** In the **Host/Cluster** pane, choose the required host, cluster, or resource pool, and click **Next**.
- **Step 9** In the **Storage** pane, choose the location to store Cisco UCS Director Express for Big Data VM files, and click **Next**.
- **Step 10** In the **Disk Format** pane, choose one of the following radio buttons and click **Next**:
	- **Thick Provisioned (Lazy Zeroed)** format—To allocate storage immediately in thick format. This is the recommended option.
	- **Thick Provisioned (Eager Zeroed)** format—To allocate storage in thick format. It might take longer to create disks using this option.
	- **Thin Provisioned** format—To allocate storage on demand as data is written to disk.
- **Step 11** In the **Network Mapping** pane, choose your network and click **Next**.
- **Step 12** In the **Properties** pane, enter the following information and click **Next**:
	- Root Password
	- Shelladmin Password
	- Management IP Address
	- Management IP Subnet Mask
	- Gateway IP Address

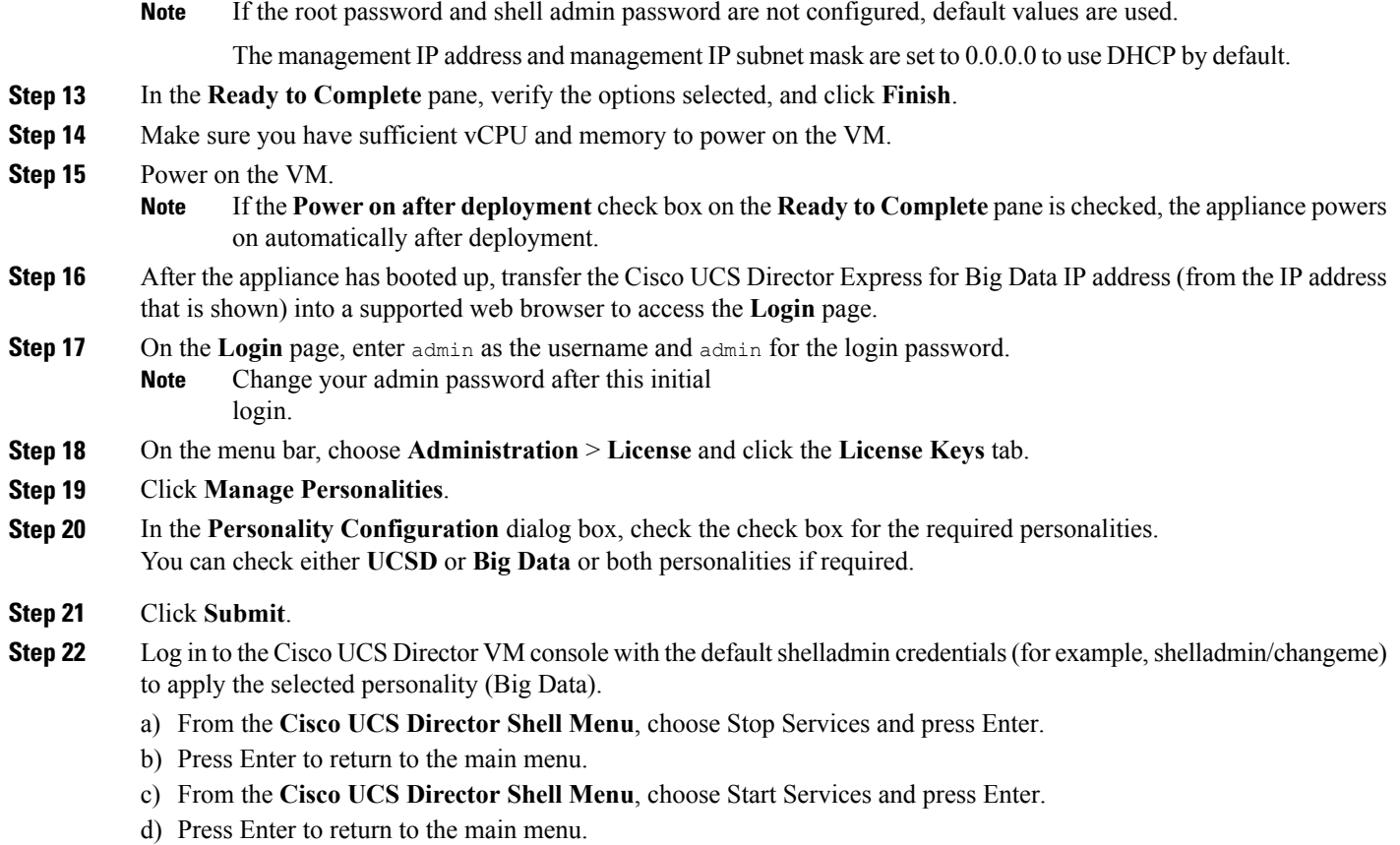

e) Choose Quit.

## <span id="page-2-0"></span>**Changing the Default Password**

Change the default password for administration after initial logging.

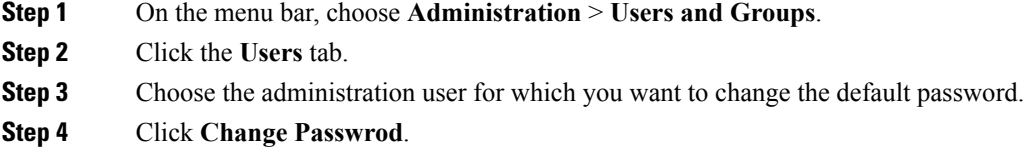

- **Step 5** In the **Change Password** dialog box, enter the new password and confirm it.
- **Step 6** Click **Save**.

 $\mathbf I$ 

### <span id="page-3-0"></span>**Updating the License**

#### **Before You Begin**

If you received a zipped license file by an email, extract and save the license (.lic) file to your local machine.

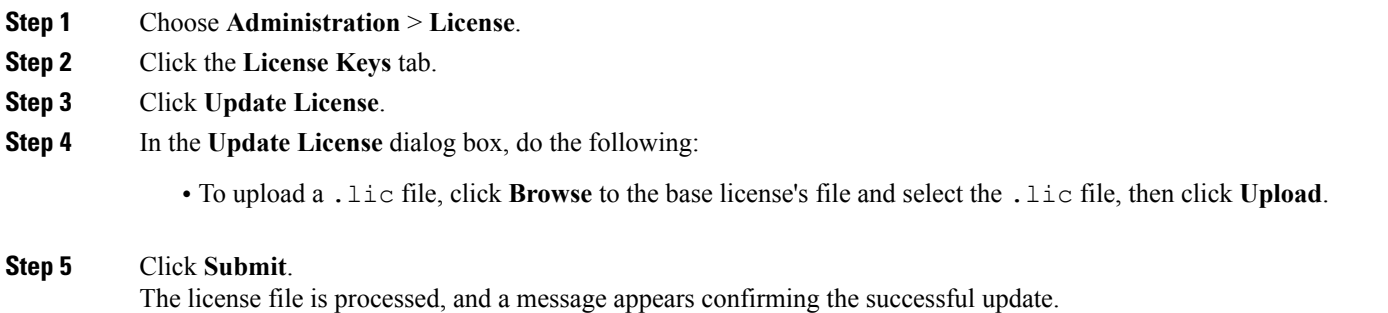

### <span id="page-3-1"></span>**Reserving System Resources**

For optimal performance, we recommend reserving extra system resources for Cisco UCS Director Express for Big Data beyond the minimum system requirements listed in Minimum System [Requirements](http://www.cisco.com/c/en/us/td/docs/unified_computing/ucs/ucs-director/vsphere-install-guide/4-1/b_Installing_UCSDirector_on_vSphere_41/b_Installing_UCSDirector_on_vSphere_41_chapter_01.html#reference_B92C4035F0274FAB820C74CF63892064) for a [Single-Node](http://www.cisco.com/c/en/us/td/docs/unified_computing/ucs/ucs-director/vsphere-install-guide/4-1/b_Installing_UCSDirector_on_vSphere_41/b_Installing_UCSDirector_on_vSphere_41_chapter_01.html#reference_B92C4035F0274FAB820C74CF63892064) Setup.

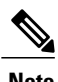

**Note** For more information about how to reserve system resources, see the VMWare documentation.

- <span id="page-3-2"></span>**Step 1** Log in to VMware vCenter. **Step 2** Choose the VM for Cisco UCS Director Express for Big Data. **Step 3** Shut down the VM.
	- **Step 4** In VMware vCenter, click the **Resource Allocation** tab to view the current resource allocations, and click **Edit.**
	- **Step 5** In the **Virtual Machine Properties** pane, edit resource allocations by choosing a resource and entering the new values.
	- **Step 6** Verify that the new resource allocations have been made.

### **Changing the Maximum Packet Size**

The default maximum packet (query) size for the Cisco UCS Director Express for Big Data database queries is 4 MB. If one or more of your pods requires a larger size, we recommend that you increase the configuration of the maximum packet size to 100 MB. For example, the import of large open automation modules typically requires a larger packet size.

**Note**

For a multi-node setup, perform this configuration on the inventory database and monitoring database nodes.

- **Step 1** In the shelladmin, choose Login as Root to log in to Cisco UCS Director Express for Big Data.
- **Step 2** Navigate to the /etc folder.
- **Step 3** Open the my.cnf file and locate the max allowed packet parameter.
- **Step 4** Change the value of the max\_allowed\_packet parameter to max\_allowed\_packet=100M
- **Step 5** Save the my.cnf file.
- **Step 6** In the shelladmin, stop and restart the Cisco UCS Director Express for Big Data services on every node, as follows:
	- a) Choose Stop services.
	- b) To verify that all services are stopped, choose Display services status.
	- c) After all services have stopped on the node, choose Start services.

#### <span id="page-4-0"></span>**Configuring the Network Interface using Shelladmin**

This procedure is optional.

**Step 1** Log in to the Cisco UCS Director Express for Big Data VM console with the following credentials:

- a) User—shelladmin
- b) Password—changeme

If you have already logged into the shelladmin and changed the default password, use your new password instead. After you have logged in, you can choose Change shelladmin password to change the default password.

- **Step 2** Choose Configure Network Interface.
- **Step 3** At the Do you want to Configure DHCP/STATIC IP [D/S] prompt, enter one of the following choices:
	- If DHCP is enabled, enter D (IP addresses are assigned automatically)
	- To configure static IP, enter S, and then choose the interface you want to configure at the next prompt followed by the option to select IPv4 or IPv6. This is followed by the confirmation of the interface selected and the version of IP for which you select **Y** to continue. Then enter the following details:
		- ◦IP address
		- ◦Netmask
		- ◦Gateway
		- ◦DNS Server 1

1

◦DNS Server 2

**Step 4** Confirm when prompted.